# evoPO

## **15: Media Screens**

This is a guide to using the customer facing media screens linked to evoPOS . Media screens can support picture and video files. Whilst the POS is in use, the screen will display the customer transaction details with the stores pre-loaded images running on a continuous loop to the side. If there has been no transaction for a period, the images will change to fill the whole screen.

### . **From the back office desktop**

#### **Sourcing and Producing the Images**

The images to be displayed can be obtained from generally available websites and most wholesalers will provide generic images along with specific ones for your current promotions. Any pictures of any size can be used as long as they are saved in .jpg or .png format.

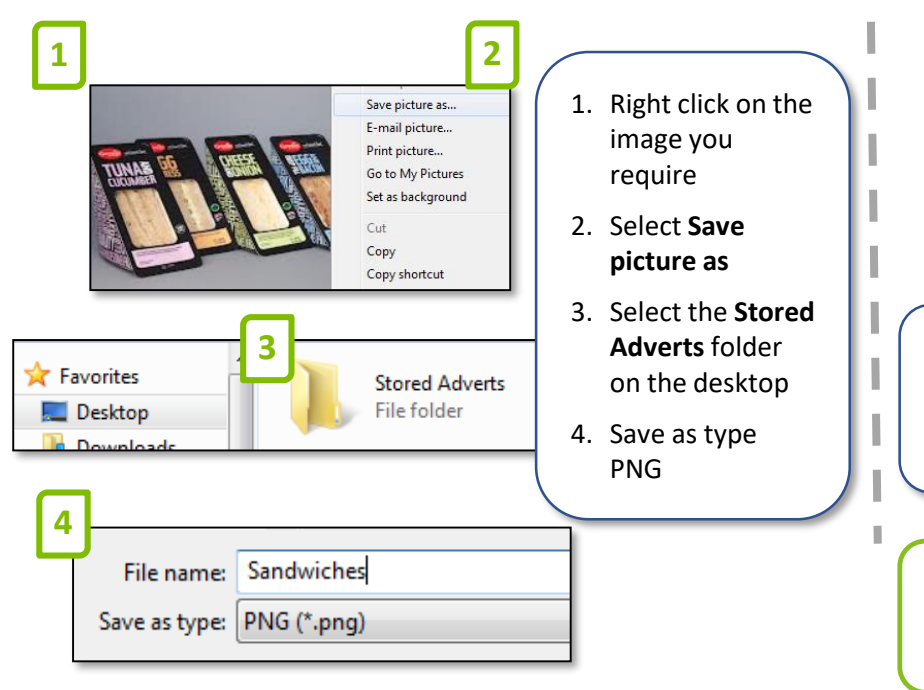

#### **Sending images to the POS**

There will be a **Media Screen Images** folder on the desktop , this is a shortcut to the media screen folder.

- Select the image required in the **Stored Adverts folder**.
- Move to **Media Screen Images** shortcut on the desktop.
- **This will be picked up by all POS workstations.**

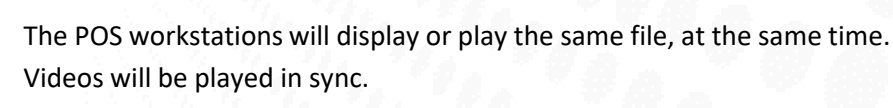

The length of time each video or media image is displayed can be configured by the Support Hub. The images and videos play in alphabetical file name order, renaming a file will reorder the play list.

#### **Removing images from the POS**

- Select the image to delete in **Media Screen Images** folder on the desktop
- Right click and select **Delete**

NOTE : There will be a delay in the images being removed, from the media screen; the play list is updated at the start of each cycle.

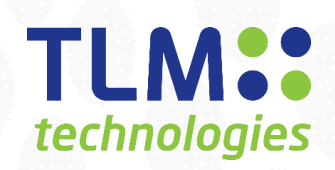